# **Modern Rheumatology Case Reports** 投稿論文を査読する際の注意点

このたびは Modern Rheumatology Case Reports (MRCR)投稿論文査読をお引き受けいただきあり がとうございます。MRCR は冊子発行をしない Online ジャーナルで、リウマチ学におけるあらゆる分野 の症例報告を掲載いたします。

迅速、公正、的確な査読が MRCR の質と評価を高めますので、何卒よろしくお願い申し上げます。 投稿査読システムは MR 誌と同様に Editorial Manager<sup>®</sup>を導入いたしました。

下記、査読の際の注意点を挙げさせていただきます。査読の参考としていただければ幸いです。

#### 査読者の選定について

- 1. 査読者は Transmitting Editor が、日本リウマチ学会評議員を中心に選んでいますが、論文内容 によっては、一般会員、海外を含め非学会員にも依頼していますので、ご理解下さい。
- 2. 査読を理由なく何度も断る評議員については、委員会等にて情報を共有致します。

#### 査読の迅速性と匿名性の厳守、公平性の維持

- 3. 査読は必ず期限内にお願いいたします(通常は 2 週間)。迅速な査読が論文の速やかな出版に つながります。期日に終えることが難しい場合は事務局にご連絡下さい。
- 4. 査読者になったことや査読結果の情報は著者および共著者に漏れないようにお願いします。匿 名性の保障が科学論文の査読では極めて重要です。
- 5. 投稿論文の情報については、決して他人に漏らさないようにご留意下さい。また、患者の個人情 報が明確な報告については、是正を促して下さい。
- 6. 二重投稿、盗用、剽窃などが強く疑われる際には、速やかに担当 Transmitting Editor もしくは事 務局にお知らせ下さい。

### 判定とコメント記載の注意

- 7. スペルミスなどを防ぐため、コメント欄への記入はまずWordなどで下書きを行い推敲してから貼り 付けることをお勧めします。
- 8. 「Comments to Editor」および「Comments to Author」の欄の記入は必須です。ときどき判定(A~ D)だけ行ってコメントが何も書かれていないことがあり、Editor の判定が困難となります。
- 9. Case Reports誌では、投稿時に「Patient Consentを取得している」記載が含まれていることを条件 としています。受付時にもチェックはしていますが、査読の際も記載の有無等に注意して下さい。
- 10. 「Comments to Author」の欄では"**Accept**"や"**Reject**"の判定をせず、これらの表現を用いること は避けてください。これらの意見は「Comments to Editor」欄に記載してください。Comments to Editor には投稿者に秘すべきコメントなどを記入してください。

#### **Revise** 論文の再査読について

11. 問題点はすべて最初の査読の際に指摘すべきであり、2回目以降の再査読で 1回目(前回)に指 摘しなかったポイントを新たに指摘し直すことは避けてください。ただし、改訂により新たに加わっ たデータや文章はもちろん査読の対象となります。また、常識の範囲内で、最初の指摘が改善さ れるまで、再投稿を複数回依頼されることは可能です。

12. 論文内容の改訂を行っても Accept の可能性が低いと判断される場合は、最初から"Reject"を選 択してください。何度も改訂を求めて結局 Reject にすることは、よほどのことがない限り避けてくだ さい。

2016年9月<br>
Modern Rheumatology Case Reports Editor-in-Chief 田中 良哉

## **Editorial Manager** システム上での **Review** について

ここでは査読依頼メールに記載されている「Agree」のリンクをクリックした後の作業について記述します。

**1)** 査読システム HP(http://www.editorialmanager.com/tmcr/)から 画面左上「LOG IN」 → Invitation メールに記載されている Username と Password を記入 → 「Reviewer Login」をクリックする。

**2)** 表示される Reviewer Main Menu の「Pending Assignments (1)」をクリック → 表左端 Action 欄の 「View Submission」で論文 pdf をダウンロードする \*ダウンロードの際、「保存」ではなく「開く」をクリックし、画面上で一度開いてから保存

**3)** Action 欄 の「Submit Recommendation」をクリック → ページ上部中央から **Recommendation**:No Recommendation 以外の「**Accept**」「**Accept with minor revision**」 「**Consider after major revision**」「**Reject**」のいずれかを選択する

- **4)** 「Reviewer Blind Comments to Author」欄に著者宛コメント(修正部位、ご意見等)を記入する
- **5)** 4)欄の下部にある「Reviewer Confidential Comments to Editor」欄に Editor 宛のコメントを記入する。 \*この欄に記入されたコメントは著者へは送付されません。

# 【補足】 **Co-author** も含めた著者全員**/**担当 **Editor** が日本人の場合、著者**/Editor** へのコメントは 日本語で直接記入する事ができます。

### \*著者宛てに図表データなどをアップロードしたい場合

ファイルをご自身の PC 上にご用意ください。

### 注意: ファイル名にご自身の名前などを入れないでください。

Editorial Manager 画面に戻り、最下部、および/または上部にある「Upload Reviewer Attachments」を クリック → "Description:"には Figure や Table などのファイル名を記入 "File Name"右の「ファイルを選択」ボタンから上記で作成されましたファイルを PC から検索して選択 → 「Attach This File」ボタンにて添付 → Reviewer Attachment(s)リストが表示されたら 「Proceed」をクリック

上記手順でファイルを複数添付することができます。著者へ参考文献を添付したい、参考 Figure や写真を 添付したい場合にもファイルをアップすることができます。

- → ファイル添付終了後、画面下部にある「Back」をクリックし、審査画面へ戻ります。
- **6)** 最終的にコメント等の記入が完了し、3) の Recommendation を選択したら、画面上部および/または 下部にある「Proceed」ボタンを選択し査読結果を決定します。

画面に表示される判定内容を確認し、問題がなければ「Submit Review to Journal Office」をクリック

→ 「Your Recommendation Term is: XXXX Submit Review to Journal Office?」と書かれた小さなウィンドウ の「**OK**」をクリックし「Thank you」の画面が出たら作業は終了

# 【重要】

審査結果 Recommendation は上記 6)の「Proceed」ボタンを押した後で査読結果を変更することができなくな ります。

まだ結果が確定でない、またはもう少し付け加えることがあるかもしれない場合は審査画面最下部ボタンの うち「Save&Submit Later」を選択して下さい。

コメント記入をし「Save&Submit Later」を選択していれば、次回にログインした際にも記入事項が残り、 他の日に作業を続行することができます。

## 【補足】

## **Editorial Manager** システムの査読者アカウントは **Author** としてもご利用いただけます。

同じ ID/Password で Reviewer Login ではなく、Author Login をする事で著者機能がご利用いただけます。

画面上部の「UPDATE MY INFORMATION」より ID/Password を変更することも可能です。

システムが異なりますので、MR 誌のアカウントと同じ ID/Password の設定も可能です。

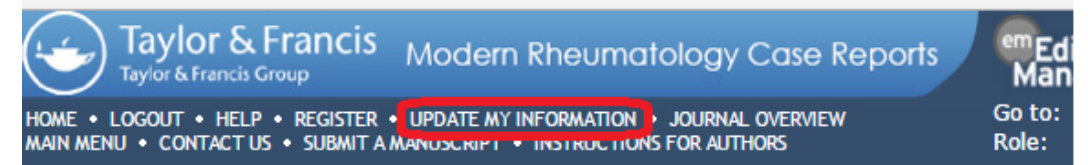

また、その画面の中の次の項目「Areas of Interest or Expertise」は最低 1 項目の登録が必要です。 分野の異なる論文の査読依頼を避けるためにも、専門分野の登録にご協力下さい。

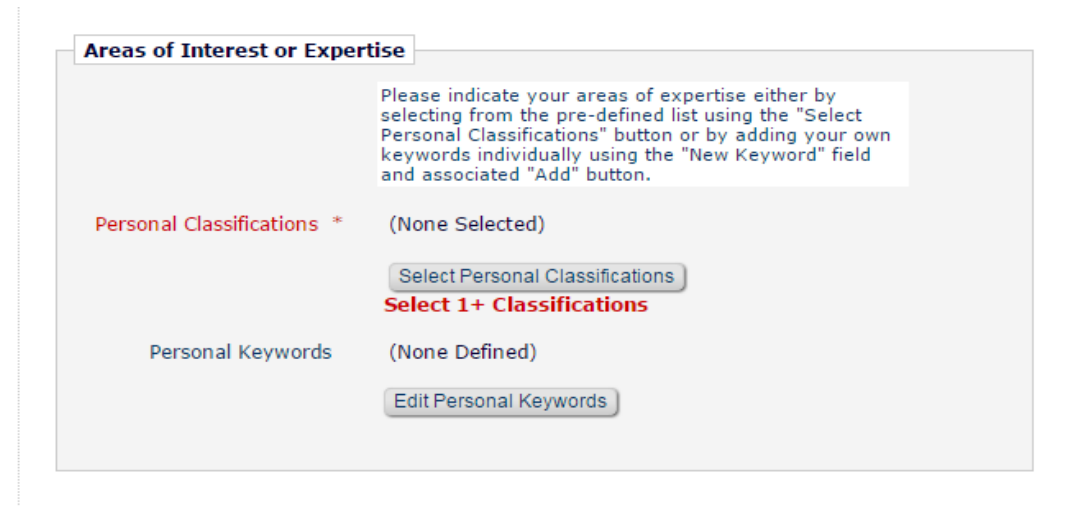

入力後に画面下部の Submit ボタンを押してください。そのまま閉じると更新されませんのでご注意下さい。

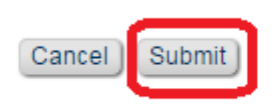